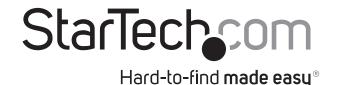

## 1-Port PCIe 10GBase-T / NBase-T Ethernet Network Card

ST10GSPEXNB

FR: Guide de l'utilisateur - fr.startech.com

**DE:** Bedienungsanleitung - de.startech.com

ES: Guía del usuario - es.startech.com

**NL:** Gebruiksaanwijzing - nl.startech.com

PT: Guia do usuário - pt.startech.com

IT: Guida per l'uso - it.startech.com

# **Packaging contents**

- 1 x 1-port PCI Express® 5-speed Ethernet network card
- 1 x driver CD
- 1 x low-profile mounting bracket
- 1 x quick start guide

# **System requirements**

- PCI Express enabled computer with an available PCI Express slot (x4, x8, or x16)
- Any of the following operating systems:
  - Windows® 10 (32-bit or 64-bit)
  - Windows 8.1 (32-bit or 64-bit)
  - Windows 8 (32-bit or 64-bit)
  - · Windows 7 (32-bit or 64-bit)
  - Windows Server® 2012
  - Windows Server 2008 R2
  - Mac OSX 10.11
  - Mac OSX 10.10

**Note:** If you want to use 10GBase-T, you will need a Cat6a cable. For other speeds, you need to use a Cat5e cable.

System requirements are subject to change. For the latest requirements, please visit <a href="https://www.startech.com/ST10GSPEXNB">www.startech.com/ST10GSPEXNB</a>.

# **Product diagram**

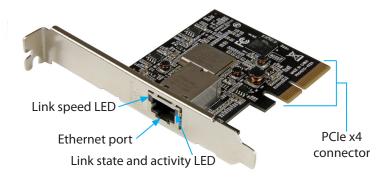

\*actual product may vary from photos

# Installation

### **Install the PCI Express card**

Warning! PCI Express cards can be severely damaged by static electricity. Make sure that you are properly grounded before you open your computer case or touch your PCI Express card. You should wear an anti-static strap when you install any computer component. If an anti-static strap isn't available, discharge any built-up static electricity by touching a large grounded metal surface for several seconds. Only handle the PCI Express card by its edges and don't touch the gold connectors.

- 1. Turn off your computer and any peripherals that are connected to it (for example, printers, external hard drives, and so on).
- 2. Unplug the power cable from the back of your computer.
- 3. Disconnect any peripheral devices that are connected to your computer.
- 4. Remove the cover from your computer case. Consult the documentation that came with your computer for details about how to do this safely.
- Locate an open PCI Express slot and remove the corresponding metal cover plate from the back of your computer case. Consult the documentation that came with your computer for details about how to do this safely. This card works in PCI Express slots of additional lanes (x4, x8, or x16 slots).
- 6. Gently insert the card into the open PCI Express slot and fasten the bracket to the back of the case.

**Note:** If you install the card into a small form factor or a low-profile desktop system, it may be necessary to replace the preinstalled standard-profile bracket with the included low-profile (half-height) installation bracket.

- 7. Place the cover back onto your computer case.
- 8. Reconnect the power cable to the back of your computer.
- 9. Reconnect all of the peripheral devices that you disconnected in step 3.
- 10. Turn on your computer and peripherals.

### Install the driver on a computer running Windows

- 1. If the **Found New Hardware** dialog box appears when you turn on your computer after installing the network card, close or cancel the dialog box.
- 2. Insert the provided driver CD into your computer.
- 3. On the **Ethernet Adapter** screen, click **Install Driver**.
- 4. On the Install Driver screen, click PCIe 10G.
- 5. Click **Install** and follow the on-screen instructions to finish installing the driver.

# **Verify driver installation on a computer running Windows**

- 1. On your computer, navigate to **Device Manager**.
- Under Network adapters, right-click TN4010 10GBase-T Ethernet Network Card and click Properties.
- 3. Confirm that the driver is installed and working as expected.

## Install the driver on a computer running Mac OS

- 1. On your computer, open an Internet browser and navigate to <a href="https://www.startech.com/S10GSPEXNB">www.startech.com/S10GSPEXNB</a>.
- 2. Click the **Support** tab.
- 3. Under **Driver(s)**, download the driver for your operating system.
- 4. Follow the on-screen instructions to finish installing the driver.

# Verify driver installation on a computer running Mac OS

- 1. On your computer, in the **finderbar**, click the **Apple** icon.
- 2. Click About This Mac > System Report > PCI Cards.
- 3. Check to make sure that **Yes** is listed next to **Driver Installed**.

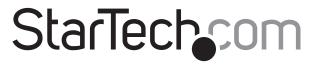

Hard-to-find made easy®

## About LED indicators

The ST10GSPEXNB features two LED indicators, one on either side of the Ethernet port. For more information about the LED indicators, consult the table below.

#### Link speed LED

| LED behavior               | Scenario                                  |
|----------------------------|-------------------------------------------|
| Amber LED is illuminated   | Link speed is 10Gbps                      |
| Green LED is illuminated   | Link speed is 5Gbps, 2.5Gbps, or<br>1Gbps |
| Neither LED is illuminated | Link speed is 100Mbps                     |

#### Link state and activity LED

| LED behavior             | Scenario                  |
|--------------------------|---------------------------|
| Green LED is illuminated | Network port is connected |
| Green LED is blinking    | Network port is active    |

#### **FCC Compliance Statement**

This equipment has been tested and found to comply with the limits for a Class B digital device, pursuant to part 15 of the FCC Rules. These limits are designed to provide reasonable protection against harmful interference in a residential installation. This equipment generates, uses and can radiate radio frequency energy and, if not installed and used in accordance with the instructions, may cause harmful interference to radio communications. However, there is no guarantee that interference will not occur in a particular installation. If this equipment does cause harmful interference to radio or television reception, which can be determined by turning the equipment off and on, the user is encouraged to try to correct the interference by one or more of the following measures:

- Reorient or relocate the receiving antenna.
- Increase the separation between the equipment and receiver.
- Connect the equipment into an outlet on a circuit different from that to which the receiver is connected.
- Consult the dealer or an experienced radio/TV technician for help

This device complies with part 15 of the FCC Rules. Operation is subject to the following two conditions: (1) This device may not cause harmful interference, and (2) this device must accept any interference received, including interference that may cause undesired operation. Changes or modifications not expressly approved by StarTech.com could void the user's authority to operate the equipment.

#### **Industry Canada Statement**

This Class B digital apparatus complies with Canadian ICES-003.

Cet appareil numérique de la classe [B] est conforme à la norme NMB-003 du Canada.

CAN ICES-3 (B)/NMB-3(B)

### Use of Trademarks, Registered Trademarks, and other Protected Names and Symbols

This manual may make reference to trademarks, registered trademarks, and other protected names and/or symbols of third-party companies not related in any way to StarTech.com. Where they occur these references are for illustrative purposes only and do not represent an endorsement of a product or service by StarTech.com, or an endorsement of the product(s) to which this manual applies by the third-party company in question. Regardless of any direct acknowledgement elsewhere in the body of this document, StarTech.com hereby acknowledges that all trademarks, registered trademarks, service marks, and other protected names and/or symbols contained in this manual and related documents are the property of their respective holders.

## **Technical Support**

StarTech.com's lifetime technical support is an integral part of our commitment to provide industry-leading solutions. If you ever need help with your product, visit www.startech.com/support and access our comprehensive selection of online tools, documentation, and downloads.

For the latest drivers/software, please visit www.startech.com/downloads

## **Warranty Information**

This product is backed by a two-year warranty.

StarTech.com warrants its products against defects in materials and workmanship for the periods noted, following the initial date of purchase. During this period, the products may be returned for repair, or replacement with equivalent products at our discretion. The warranty covers parts and labor costs only. StarTech.com does not warrant its products from defects or damages arising from misuse, abuse, alteration, or normal wear and tear.

#### **Limitation of Liability**

In no event shall the liability of StarTech.com Ltd. and StarTech.com USA LLP (or their officers, directors, employees or agents) for any damages (whether direct or indirect, special, punitive, incidental, consequential, or otherwise), loss of profits, loss of business, or any pecuniary loss, arising out of or related to the use of the product exceed the actual price paid for the product. Some states do not allow the exclusion or limitation of incidental or consequential damages. If such laws apply, the limitations or exclusions contained in this statement may not apply to you.